# Knjiženje u Zalihama

Poslednja izmena 08/04/2021 1:02 pm CEST

Ovim postupkom ćemo proknjižiti razlike koje nastaju u prosečnoj nabavnoj vrednosti robe ukoliko nismo knjižili hronološki dokumente.

Ukoliko imamo ovakvu situacijiu, neophodno je uraditi knjiženje kako bi se izjednačila i ispravno izračunala prosečna nabavna vrednost robe. Zato preporučujemo da se knjiženje zaliha radi na svaki datum kad je bilo promena (program Vas obavesti ako ste odabrali datum kad nije bilo promena.

## **Zalihe se knjiže prema tipu artikala, a NE prema vrsti skladišta.**

**Knjiženje po potrebi sami pokrećemo.**

U meniju **Poslovanje > Zalihe** kliknemo na dugme **"Knjiženje".**

Otvoriće se prozor sa pregledom već knjiženih naloga za knjiženje.

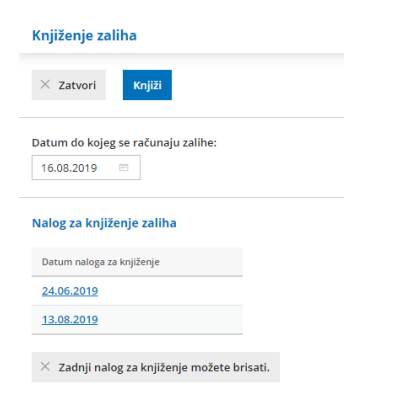

#### 1. Upišemo **datum**

2. Klikom na dugme »**Knjiži**« napraviće se automatski nalog za knjiženje zaliha, koji će doknjižiti razliku u prosečnoj nabavnoj vrednosti ukoliko je ima. Nalog za knjiženje će imati oznaku ZAL (Zalihe).

Zadnji nalog za knjiženje možete uvek izbrisati. Možemo izbrisati sve naloge za knjiženje (po redu, jedan za drugim, od poslednjeg do prvog). Brisanjem naloga za knjiženje se oni brišu iz dvojnog knjigovodstva.

U sledeće knjiženje će biti upisani podaci koji još uvek nisu knjiženi do datuma koji smo upisali.

Ako ste u međuvremenu izbrisali naloge za knjiženje, u novi će se upisati ti podaci.

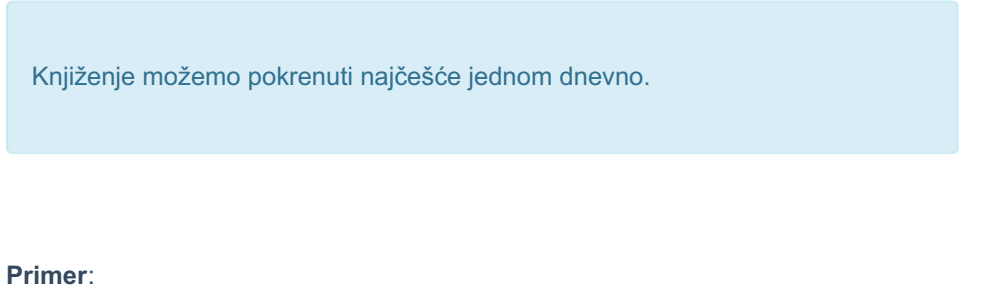

1 Imamo prijem robe u skladište koje se vodi po PNV, i nabavna cena za artikal nam je 100RSD:

Vrednost prijema:

100,00

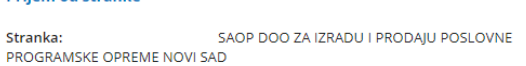

**Drijem od stranke** 

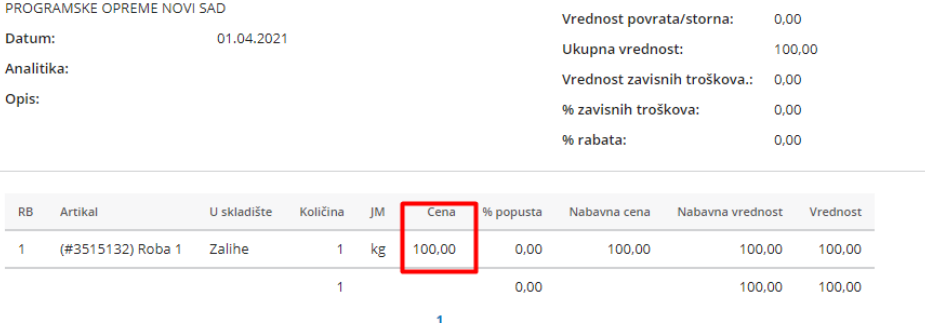

2. Prodali smo taj artikal i u tom trenutku prosečna nabavna cena tog artikala je bila 100RSD. Po toj ceni su razdužene zalihe i proknjiženo nalogom za knjižene na konto troška:

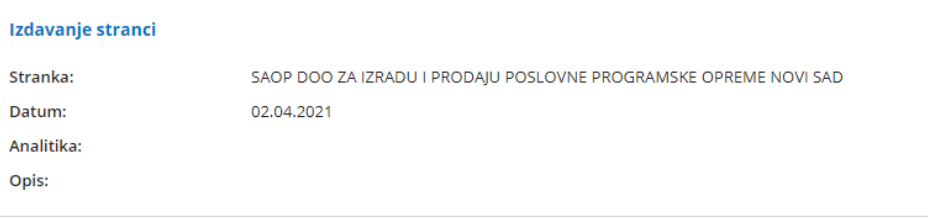

#### ADRESANT

SAOP DOO ZA IZRADU I PRODAJU POSLOVNE PROGRAMSKE **OPREME NOVI SAD** SLOBODANA BAJIĆA 10 21000 Novi Sad

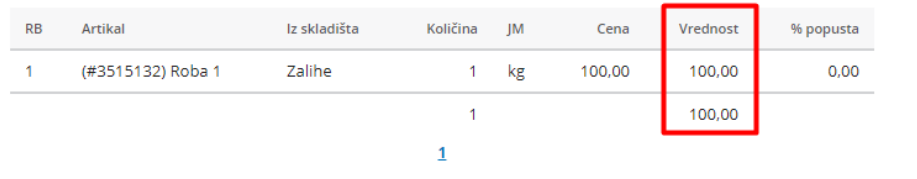

#### Nalog za knjiženje:

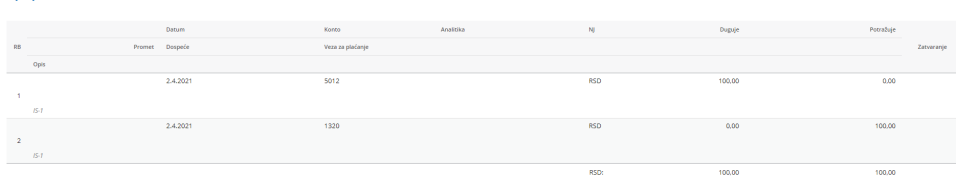

3. Međutim, nakon određenog perioda, smo uneli prijem istog artikla na datum koji je prethodio prodaji, i njegova nabavna cena je 200RSD:

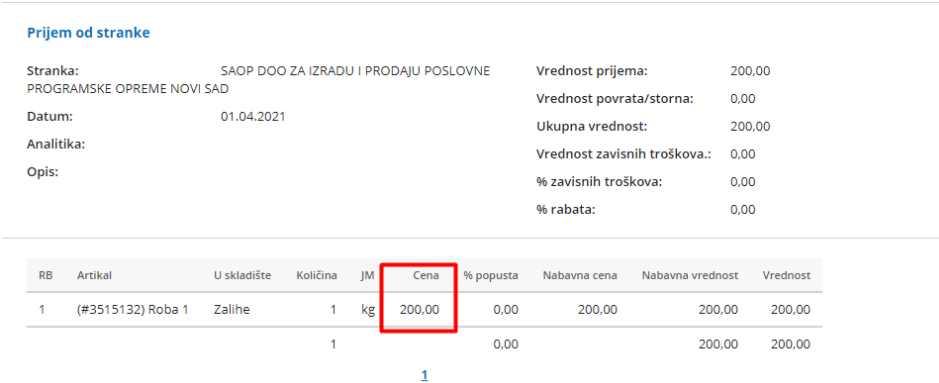

Ovaj prijem na zalihe je promenio PNV artikla Roba 1, sa 100RSD na 150RSD (PNV=100+200/2). Kako bi korigovali iznos na izdavanju sa pravilnim ( novim) podatkom, potrebno je kroz Poslovanje>Zalihe>Knjiženje, pokrenuti knjiženje za ovaj period.

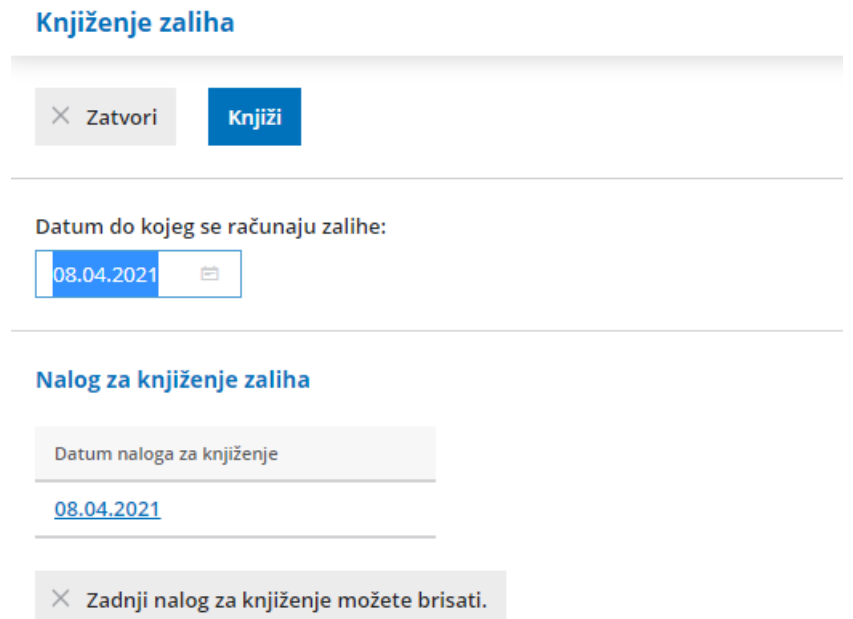

Dobili smo nalog za knjiženje, koji je ispravio iznos PNV na novi podatak, odnosno u našem primeru dodato je 50RSD koji predstavlja razliku u odnosu na ono što je izadavanje stranci proknjižilo:

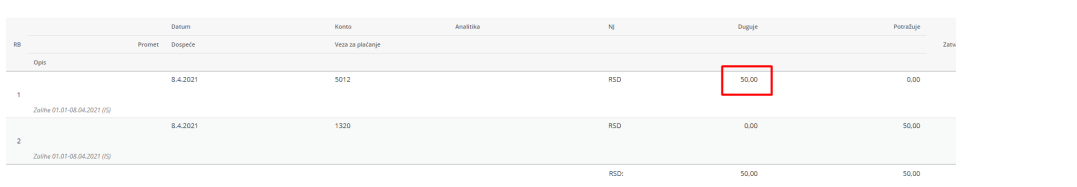

### Na zalihama izdavanje sada ima novu PNV, koja je poslednja ažurirana:

**Knjiženja** 

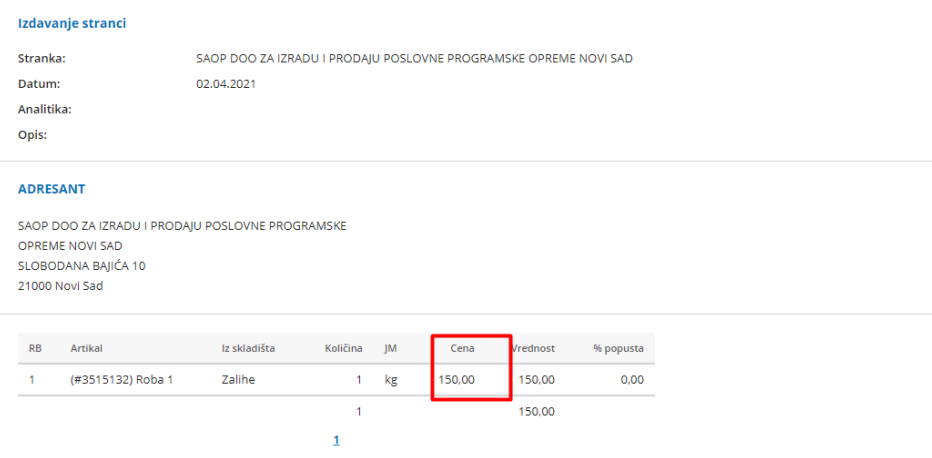